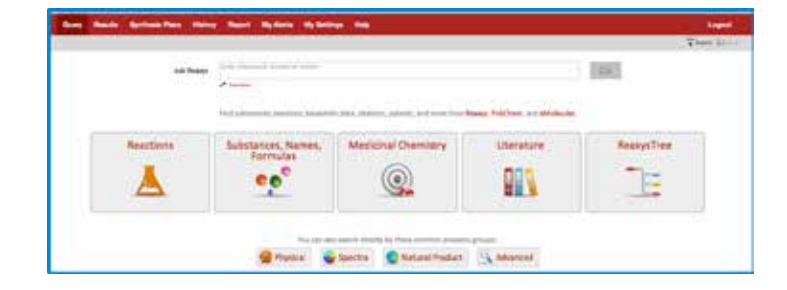

# Reaxys® Quick Reference Guide

# 1. The Query Page

### THE QUERY OPTIONS

There are several ways to begin your search.

**Ask Reaxys –** Interprets search keywords written in natural language and retrieves the most relevant results.

**Reactions –** Open the **Reactions** query theme to access data fields such as Yield, Solvent (Reaction Details), Reagent/Catalyst and Reaction Type. These fields can be searched with or without a chemical structure, which can be drawn using Structure Editors, imported using the Import button in the upper right corner or generated from the name or identifier of the structure.

**Substances, Names, Formulas –** Open the **Substances** query theme to access data fields such as Molecular Formula (which includes a Formula Builder), CAS Registry Number and Chemical Name. These fields can be searched with or without a chemical structure.

**Medicinal Chemistry –** Open the **Medicinal Chemistry** query theme to access searchable data fields such as Target Name, Substance Action on Target, Bioassay Category, Bioassay Animal Model, Cells/Cell Lines and Measurement pX. These fields can be searched with or without a chemical structure.

**Literature –** Open the **Literature** query theme to access a form containing fields such as Authors, Patent Number and Publication Year.

**ReaxysTree –** Open the **ReaxysTree** option to browse hierarchies of terms, particularly those relating to chemical transformations and substance properties. This helps users to make connections between seemingly disparate aspects of chemistry and make it easier to search the literature.

**Physical –** Open the **Physical** query theme to access a form containing fields such as Melting Point, Boiling Point and Refractive Index.

**Spectra –** Open the **Spectra** query theme to access a form containing fields such as NMR Spectroscopy, IR Spectroscopy and Mass Spectrometry.

**Natural Product –** Open the **Natural Product** query theme to access a form designed to retrieve information about natural products and their isolation.

**Advanced –** Open the **Advanced** query theme and click on **Show Property List**. This provides access to the data structure and allows detailed bibliographic, data and keyword searches. Searches can be done with or without a chemical structure. The Property List allows the building of a query from field definitions, search terms and data operators.

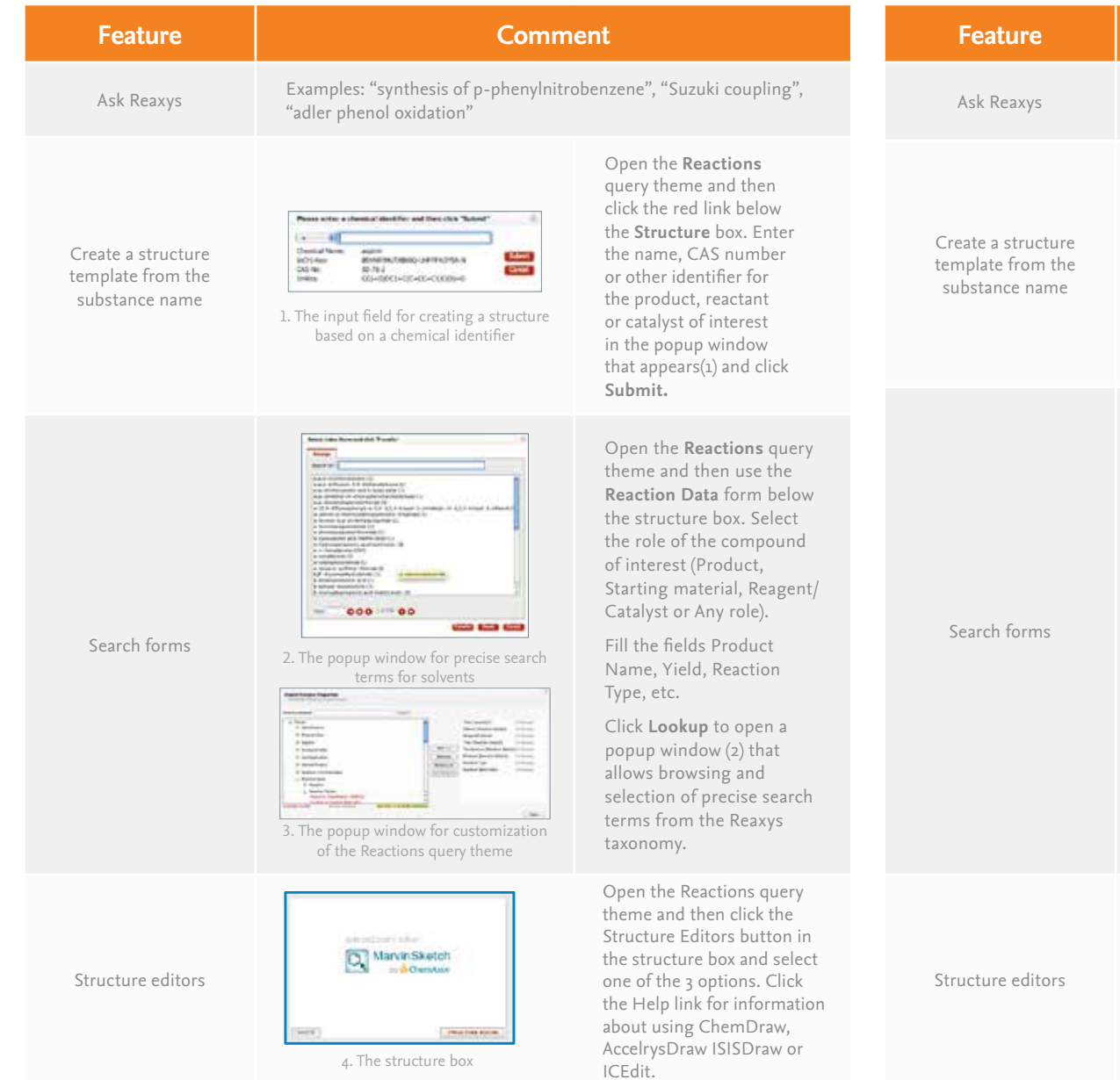

### **Feature Comment** Enter a chemical name or CAS number. Examples: "quinolone", "91-22-5" Open the **Substances** query Peace only a chemical devider and then click "Schmit"  $\frac{1}{2}$ theme and then click the  $-11$ Denot les<br>1014y<br>0576<br>Index assin<br>NYANYA/DIBAQ-LAFFFACYSLA<br>NYANJ<br>NYANJORO-KIE-KI-KI(KIII)-IE  $\frac{1}{1000}$ red link below the **Structure** box. Enter the name, CAS number or other identifier for the compound of interest 1. The input field for creating a structure based on a chemical identifier in the popup window that appears (1) and click **Submit**. hini Limon Open the **Reactions** query theme and then use the **Reaction Data** form below the structure box. Select the role of the compound 000 00 of interest (Product, site are and Starting material, Reagent/ 2. The popup window for precise search Catalyst or Any role). terms for chemical names Fill the fields Product Name, Yield, Reaction Type, etc. Click **Lookup** to open a popuptm the Reaxys taxonomy. 3. The popup window for customization of the Reactions query theme Open the **Stubstances** query theme and then click the Structure Editors button (4) in Marvin Sketch the structure box and select **Collection Ave**

**Substances** 

4. The structure box

one of the 3 options. Click the Help link for information about using ChemDraw, AccelrysDraw ISISDraw or ICEdit.

### Elsevier R&D Solutions | Reaxys

**John Las Ann** 

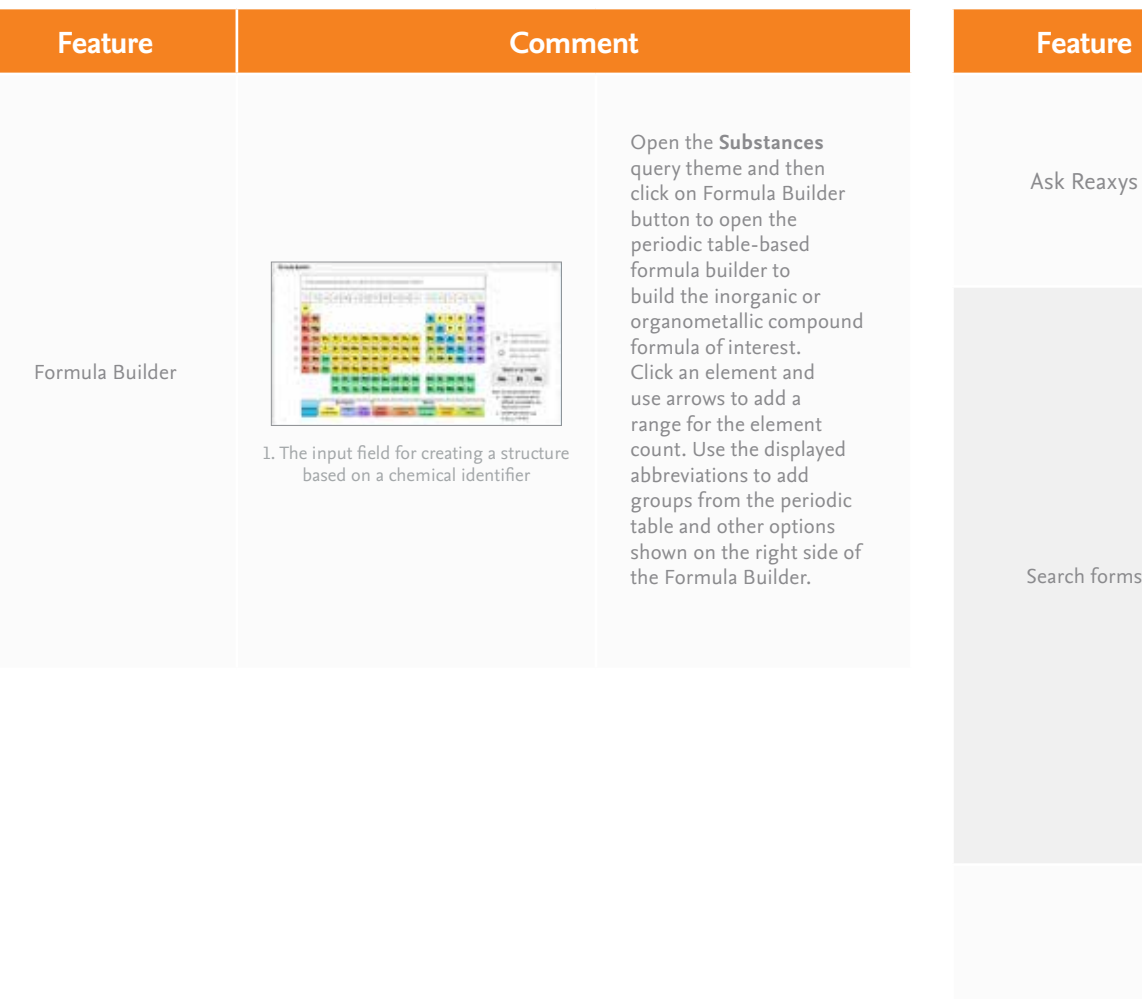

## Medicinal Chemistry

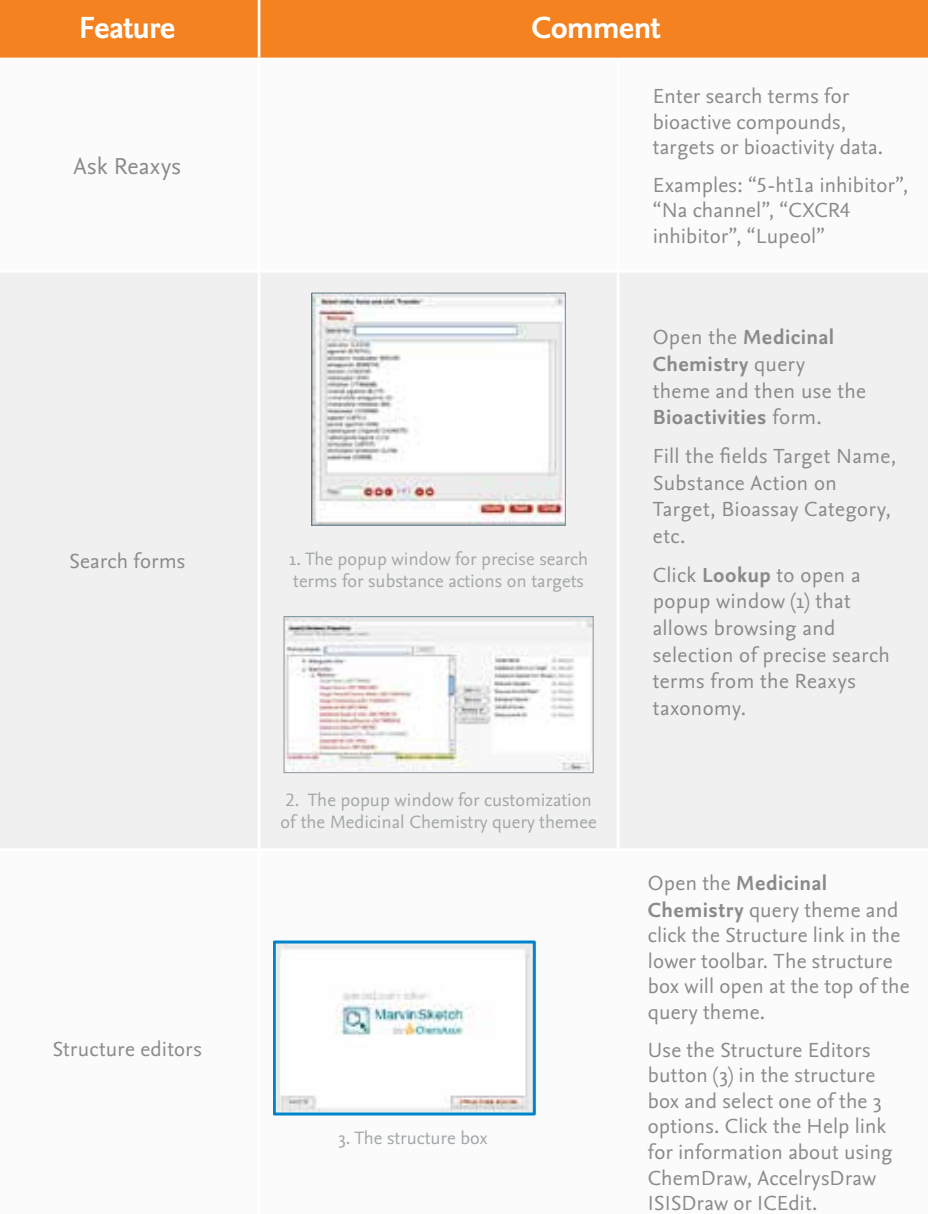

# 2.1. Literature 2.2. Properties

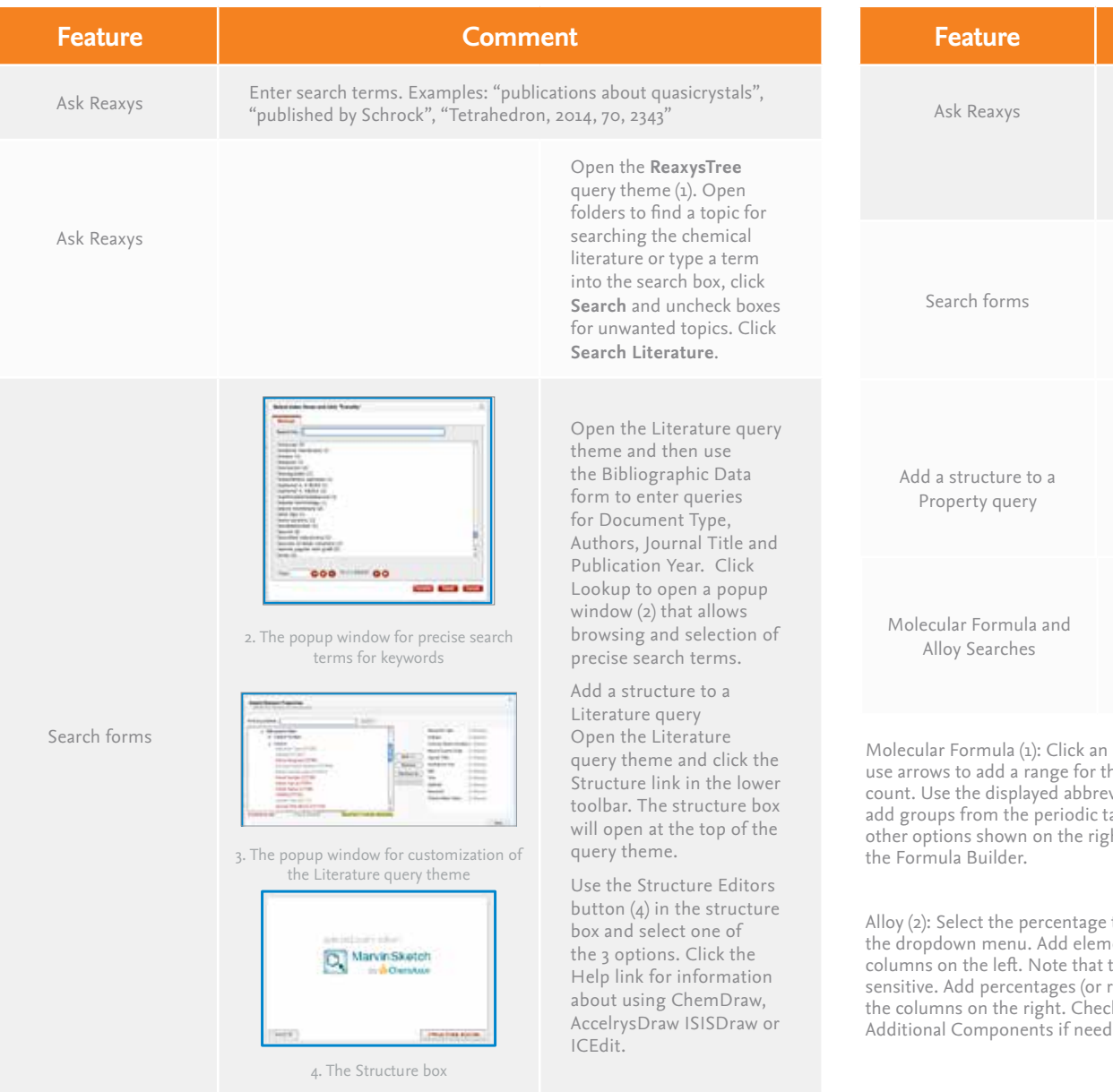

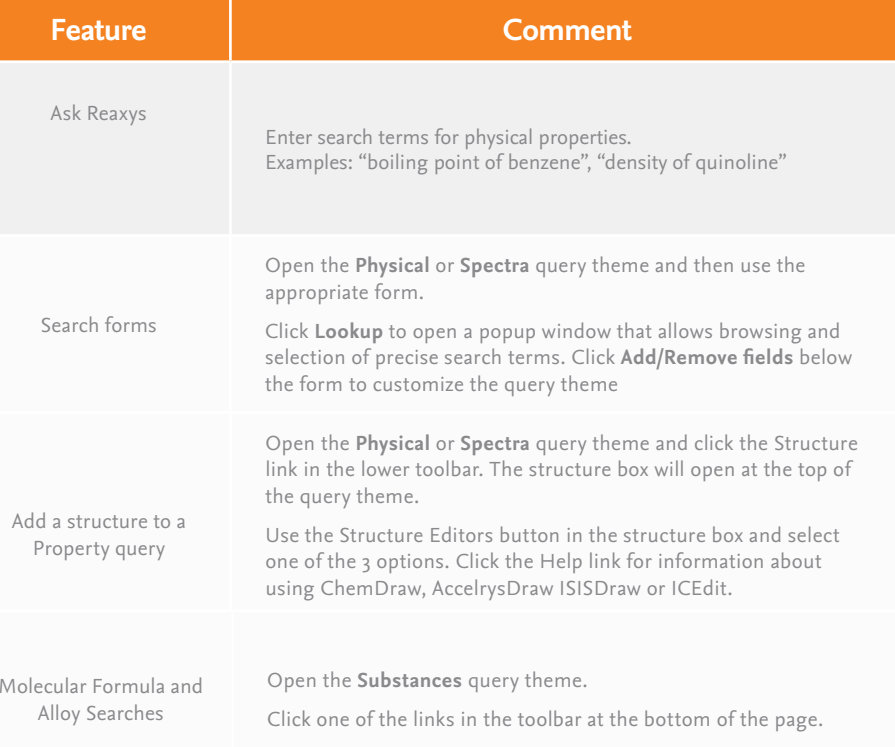

element and he element eviations to table and ht side of

 $\pm$  type from  $\overline{\phantom{a}}$  dents in the they are case sensitive.<br>Tranges) in ck the box for<br>ded. Additional Components if needed.

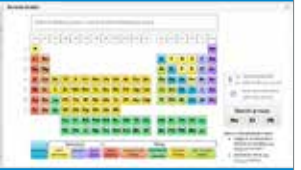

1. The Formula Builder

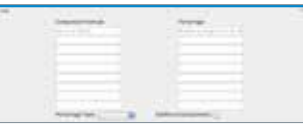

2. The form for creating alloy searches

# 2.3. Natural Products

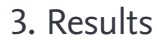

### 3.1. Filters

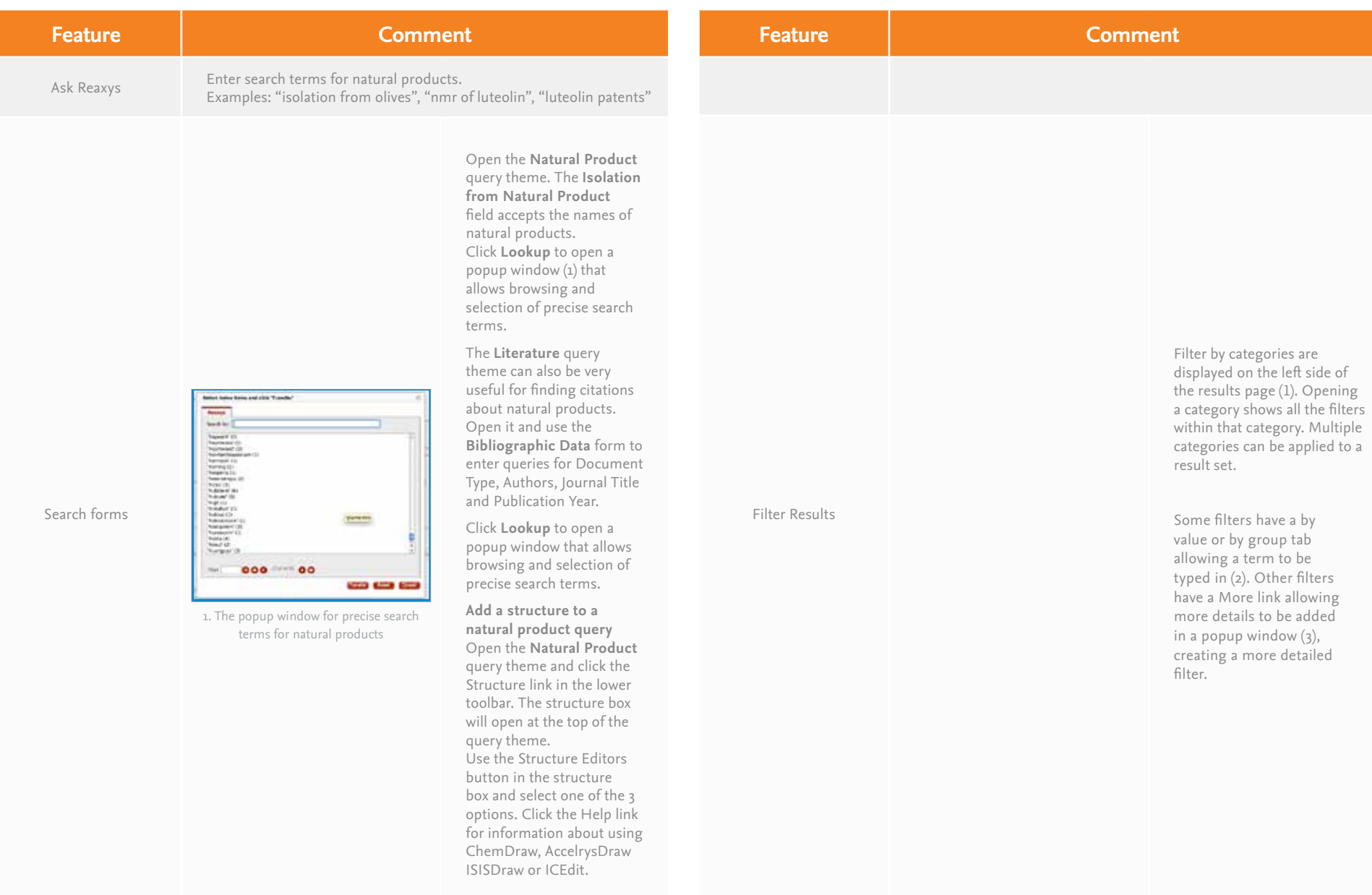

# 3. Results

### 3.2. Analysis View

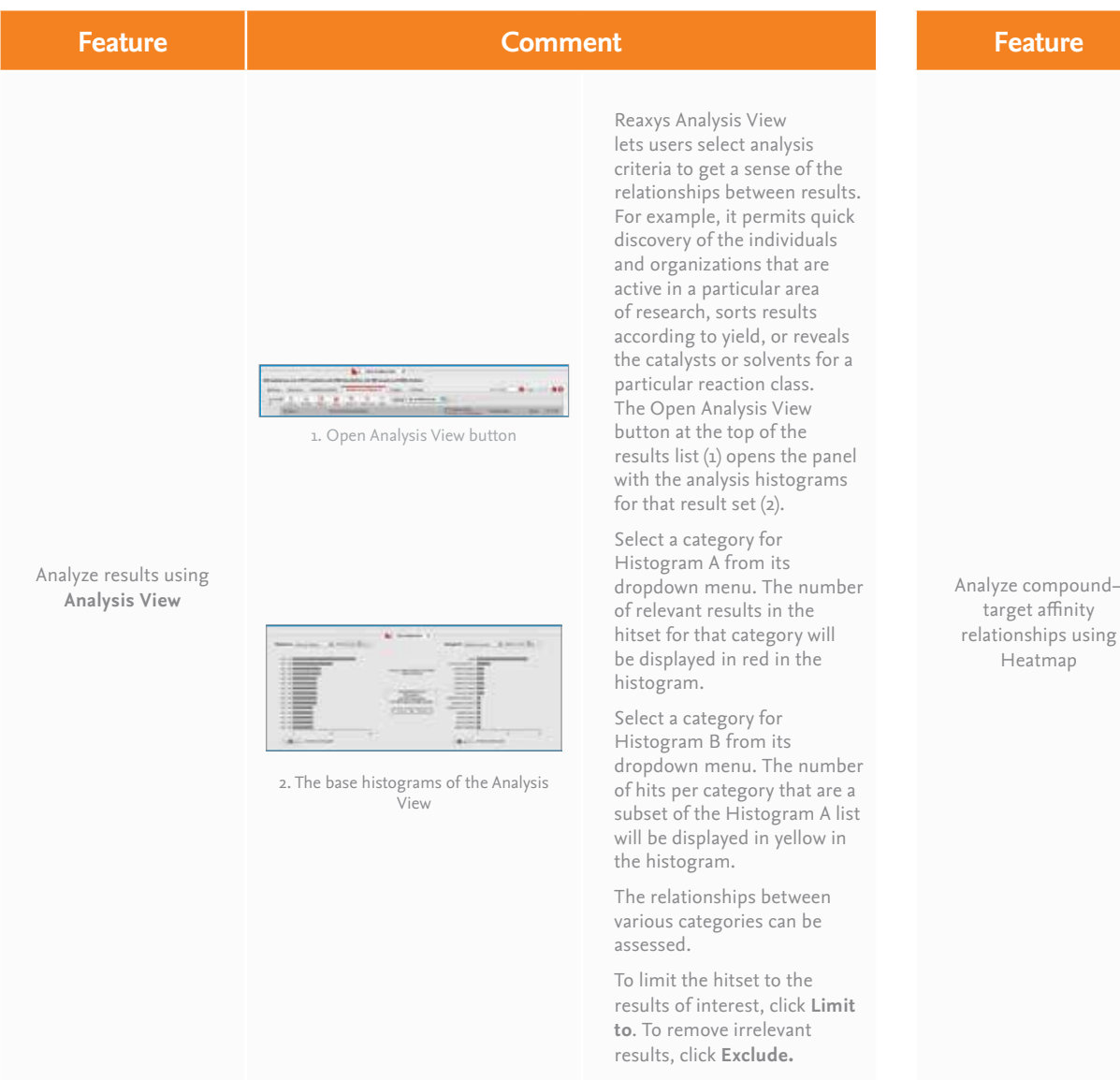

### 3.1. Filters

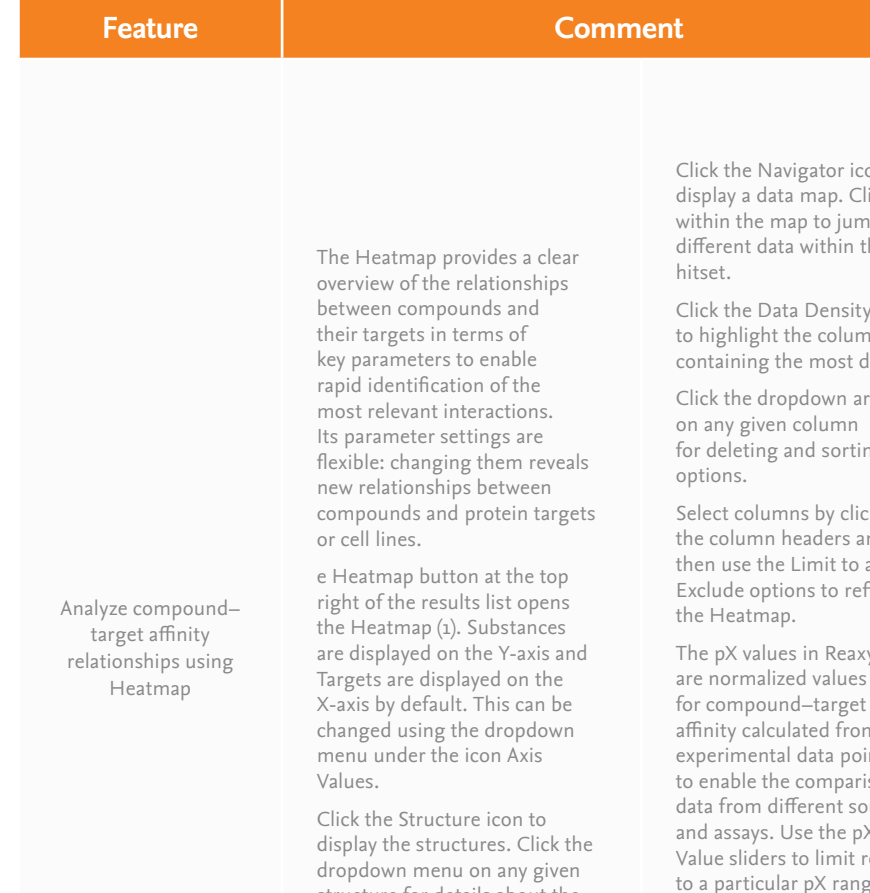

structure for details about the substance and for copy options. Click the column header line to adjust the width of the column and display larger structures.

on to lick np to he:

icon nns data.

rrow for deleting and sorting

cking nd and fine

ys: are normalized values for compound–target affinity calculated from ints ison durces and assays. Use the pX results ge. The color on the slider indicates the affinity, with blue showing the lowest affinity and red showing the highest.

Exclude data coming from the GVK Bio GoSTAR databases by checking ExcludeGoSTAR data.

### 3. Results

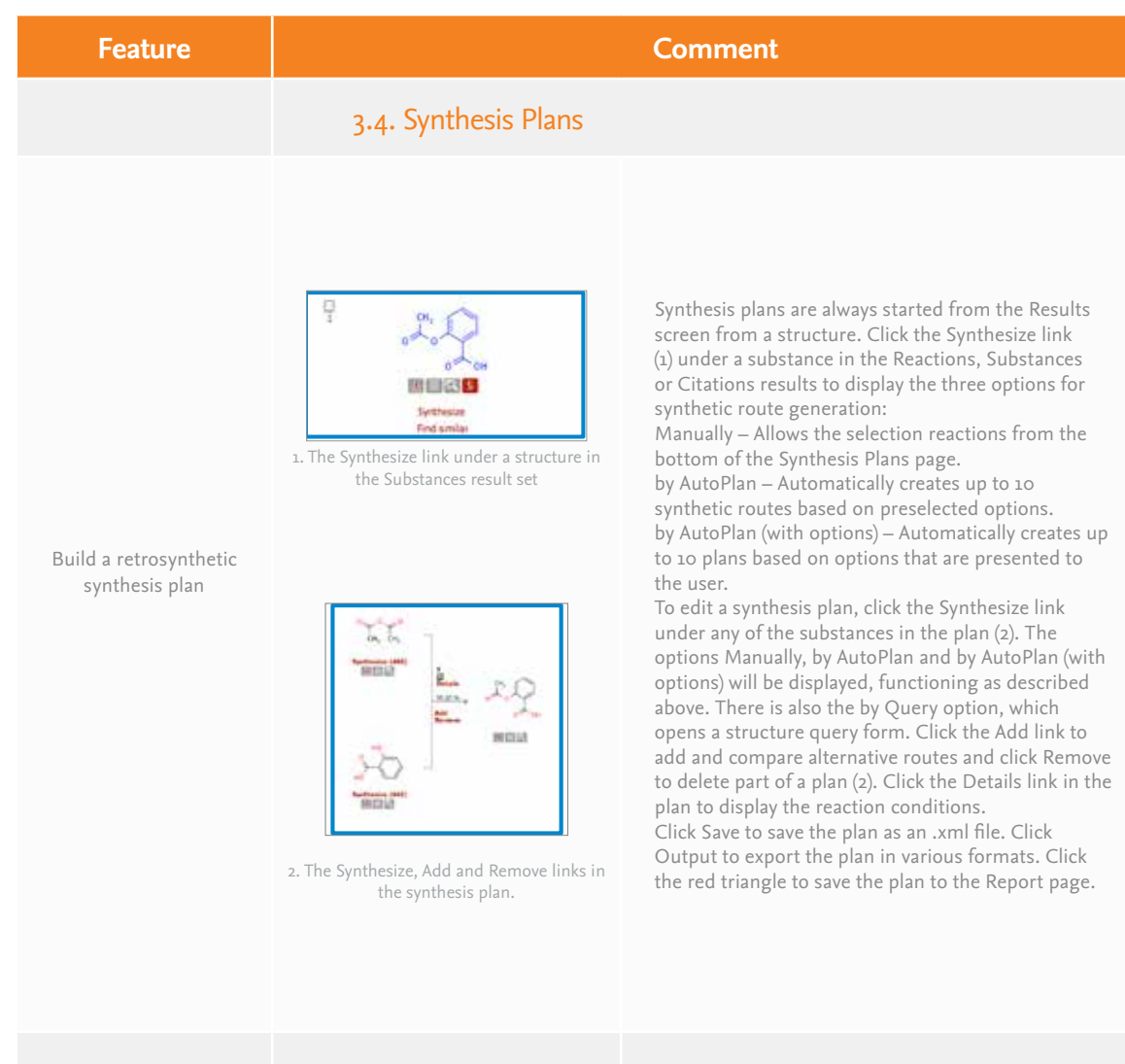

## 4. Saving, printing, exporting and sending reports

**Save a query –** Click Save in the upper right corner of the query page

**Save a result list –** Click the History button and click the Store link on the right side of the page

**Print the current page –** Click the Print icon located on the toolbar toward the left side.

**Export results –** Click the Output icon. Select the desired format, range and content.

Add data to a Report - Mouse over a result (structure, data point, substance, reaction, synthesis route).

Click the red triangle that appears near it. Select from the options that appear.

**View a Report –** Click Report. Arrange the items using the Show, Move up, Move down and Remove links. Add text using the Annotate link.

**Send a Report via email –** Click the Send icon on the Report page and fill in the form. The Report will be sent as a zipped .html attachment.